## 17 Finding and removing duplicates

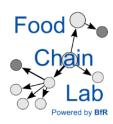

## Learn

what is necessary to free your database from duplicates

Note: You need data from the tutorials "15 Data collection and import" and "16 Tracing Backward Template". Please do these tutorials, first.

## Step 1

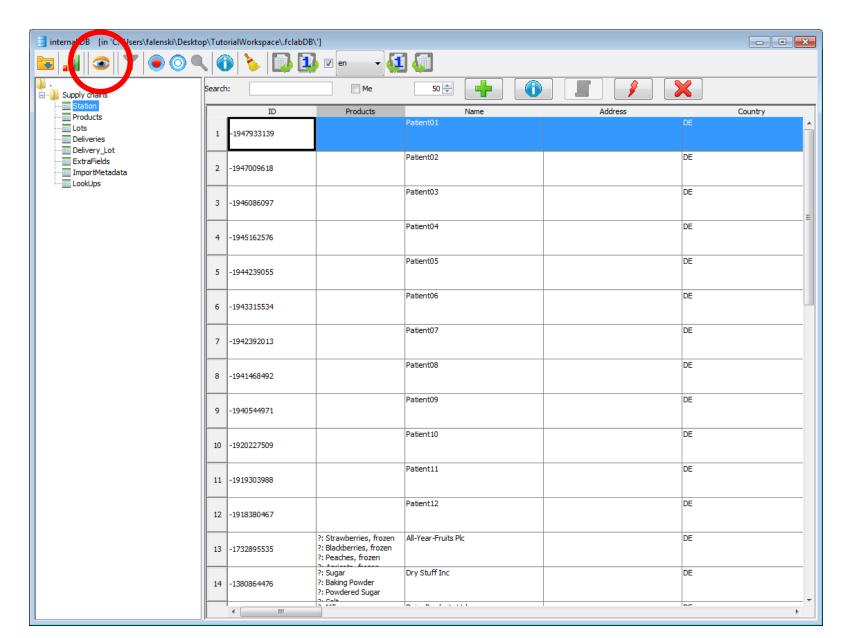

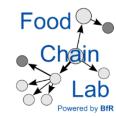

- Open the database and import "FCL\_Backtrace\_Start\_tob\_en\_FDF\_DB\_clean.xlsx".
- Start the similarity search (see button in the red circle).

## Step 2

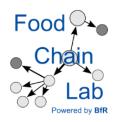

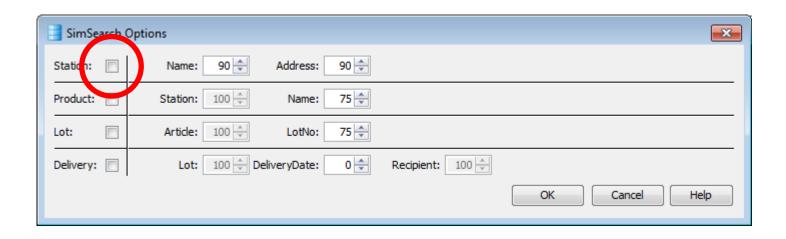

- To search for duplicates in station names and addresses tick the encircled box.
- "90" means that the similarity must be 90 % or greater. If the similarity is smaller, the search will not display entries as similar.
- Click OK

Step 3

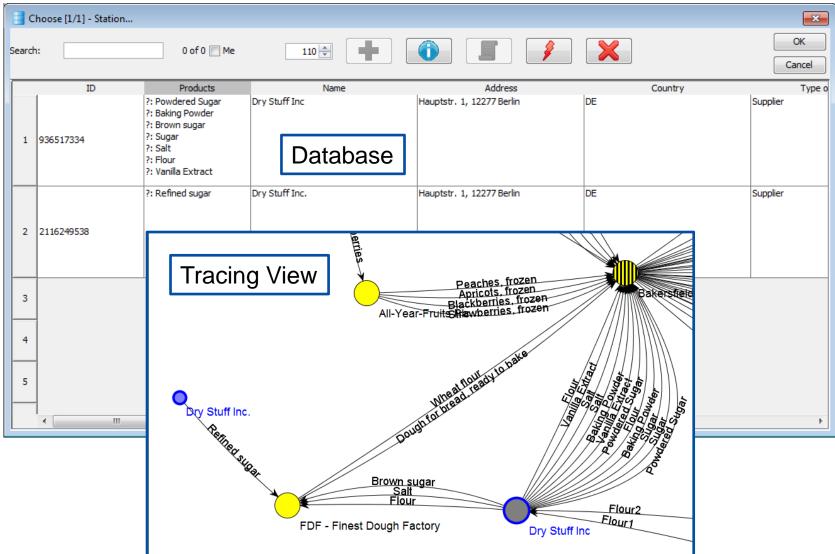

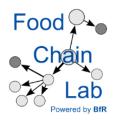

There are two data rows in the database with (nearly) identical company names and with identical addresses. The network in the Tracing View does not reflect reality anymore. However, deleting one database row is not an option because different ingredients are attached to these two identical stations. We would like to merge both entries so that all ingredients come from one representation of the company Dry Stuff Inc.

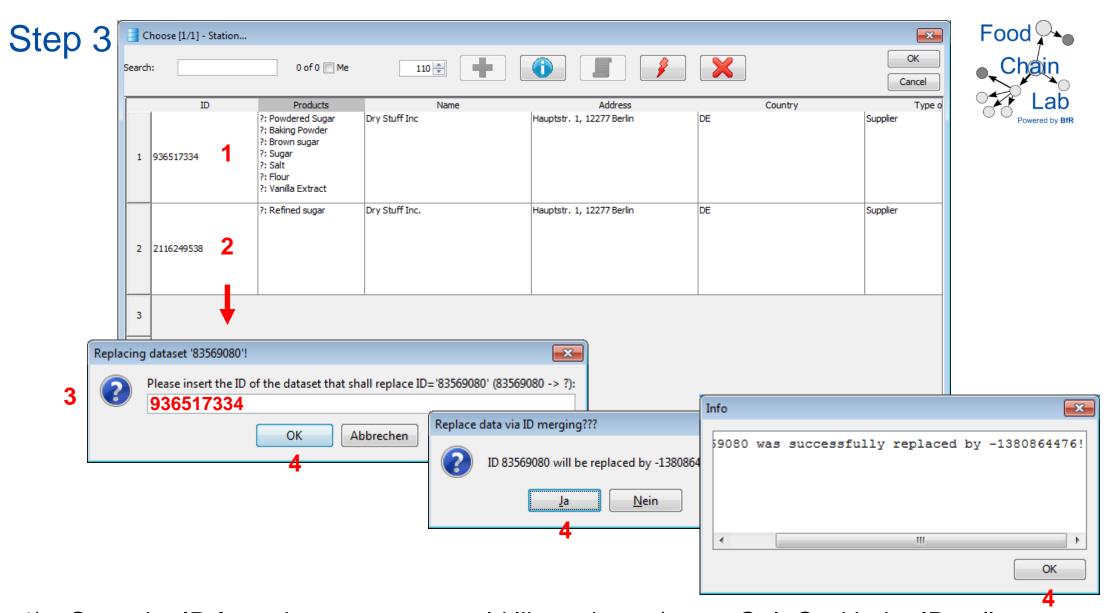

- Copy the ID from the entry you would like to keep (press Ctrl+C with the ID cell highlighted).
- Right-click into the ID cell of the row you would like to replace.
- Paste the copied ID here (Ctrl+V).
- Click OK -> Ja -> OK

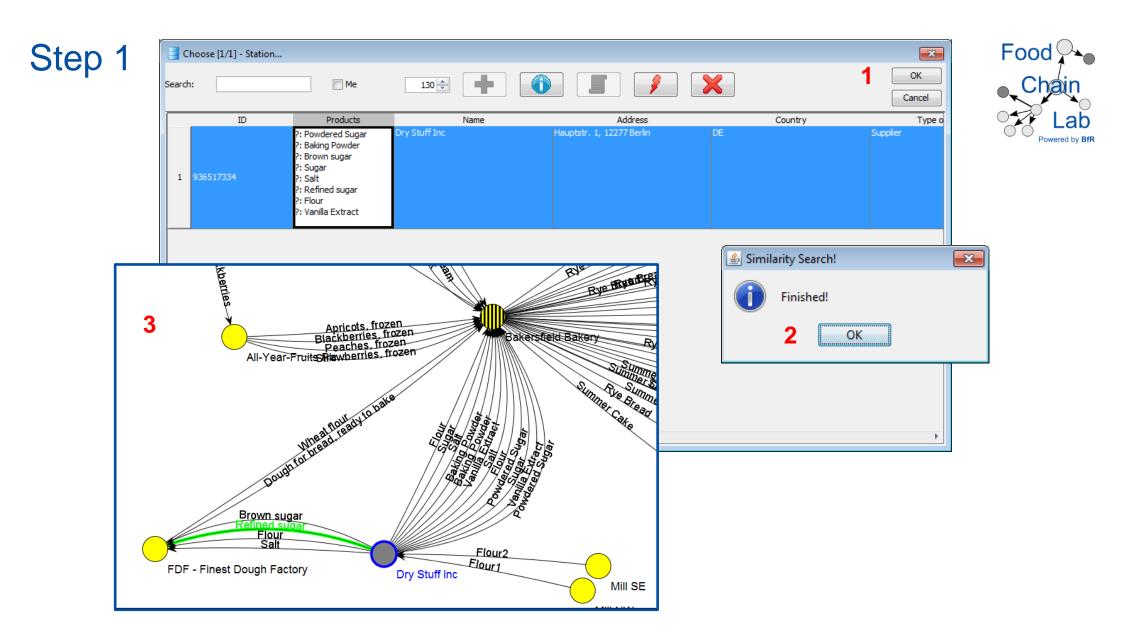

The entries have been merged. The refined sugar has been added to the products of the remaining database entry for the company Dry Stuff Inc.

- Click OK
- Click OK
- Reset the Supply Chain Reader and have a look at the Tracing View.